### サルでもわかるオニオンケットの 始め方(linux編)

\*当マニュアルによって、受けた損害責任は とれません。自己責任でお願いします。

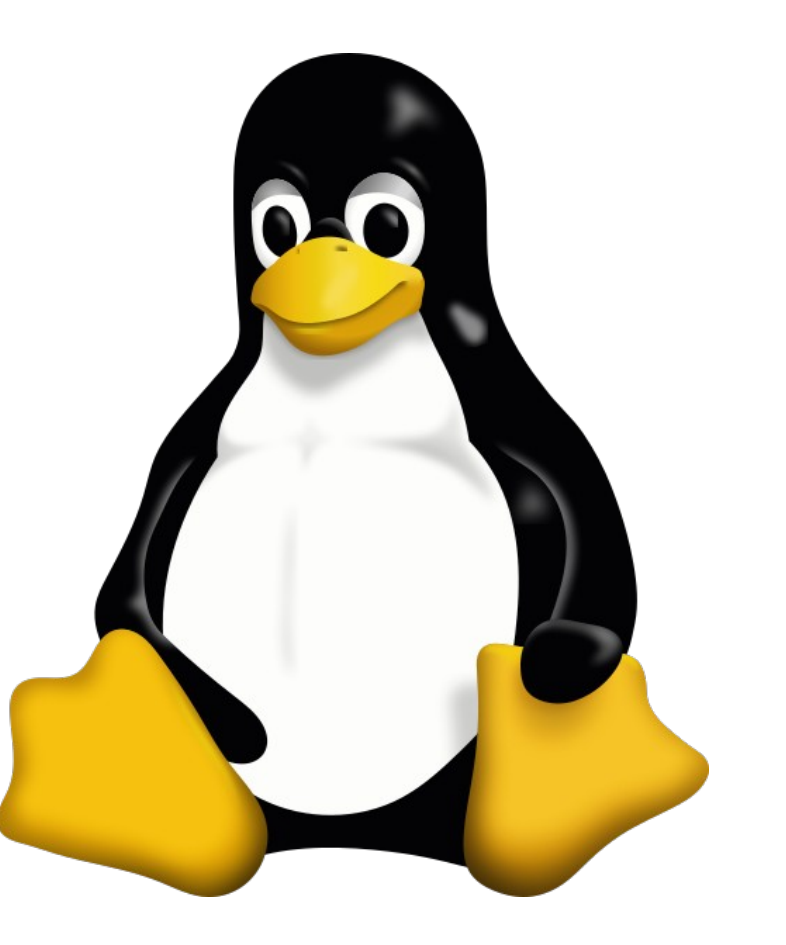

#### (始める前の注意点)

①ポケットWi-fiだとTorやOnionshareは使えないので、有線にしましょう。

②できるだけ開催日の数ヶ月前に準備は出来ていたほうがいいです。(運営さんがその 方が助かるので)

**③絵師の方で参加される場合は、板タブと中古ノートPC(Linux OSを入れた)で やりましょう。**<ご自身が普段お使いのWindows PCにlinux osを入れてしまうと、デー タが戻りませんので注意。自分もそれで失敗しました。>

中古のノートPCは,thinkpadがおすすめだそうです。(約1〜2万円)

<PCショップでthinkpad系は対応できるLinux OSが幅広いと聞きました>

ただ、そんなお金払いたくないよ!って方はWindowsで参加したほうがいいでしょう。 (仮想マシンを使って参加する方法もありますが、画面も小さいし、操作が重いので あまりおすすめしません。)

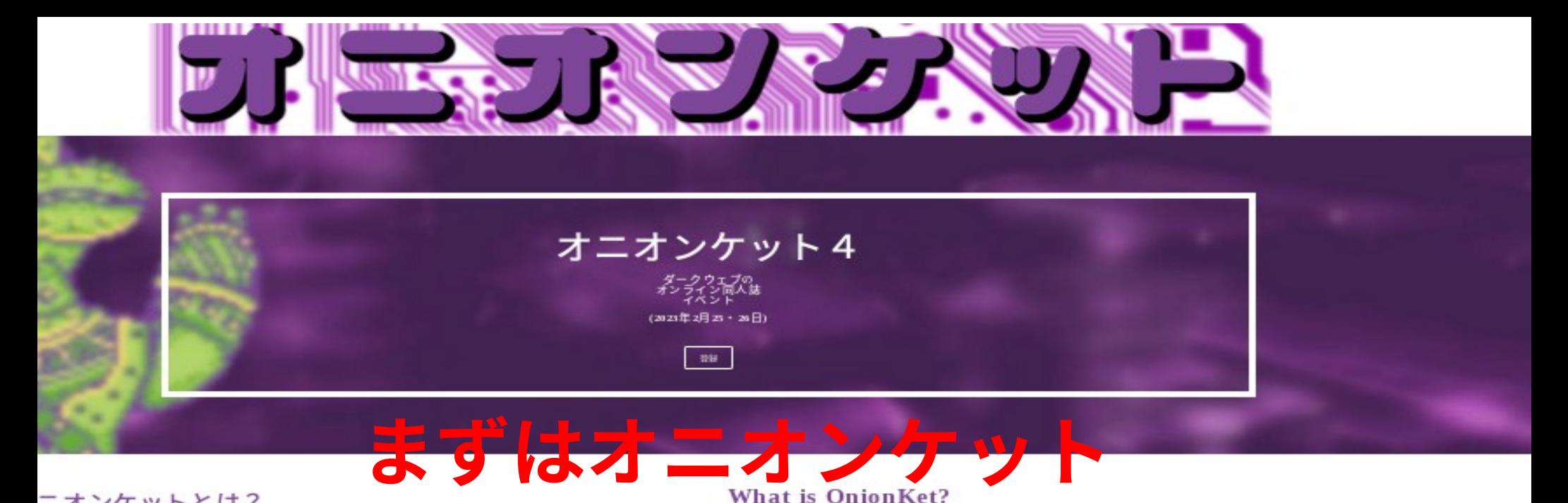

#### ニオンケットとは?

In a determinational, conservablip-rest stanti confine eloci@ins'antifestival booked exclusively in the Dark. Web, specifically inside Tor Hitchies Services created by an open-**の公式サイトに**

配布するのに簡単、無料、そして検閲耐性のある方法を 提供することです:

オニオンケットの目的よ<sup>い</sup><br>アーティストが作品をファンに

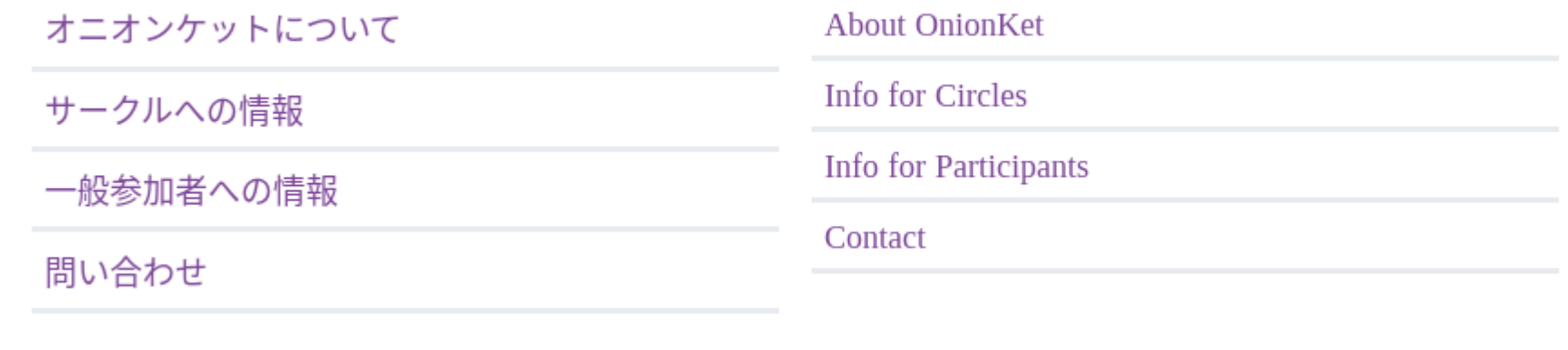

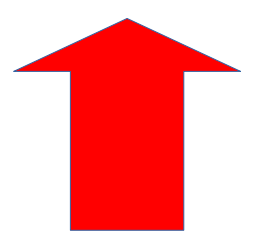

ず〜っと下の方にスクロールすると、上記の項目が見えてきます。 その中の"サークルへの情報"という場所をクリックしましょう。

パーけいほ に りしあ りっ

サークル登録には申込金がありません。

参加するのに、テンプレートのファイル そしてオニオンシェアのソフトをダウ ンロードする必要があり、そしてカタロ グのための情報をメールで送る必要が あります。詳しくは以下のステップに従 う:

There is no application fee to register your circle.

To participate, you will need to download our template file and the OnionShare program, and send us the necessary information by email for the catalog. For more information, please consult the following steps:

1. テンプレートをダウンロー  $\mathbf{F}$ ここから簡単なonionサイトのテン プレートをダウンロードする

2. オニオンシェアをダウン ロード ここからオニオンシェアをダウン ロードしインストールする。設定 に、言語を日本語に変更できま す。

1. Download the Template Download our Simple onion Site Template here

**2. Download OnionShare** Download OnionShare here

#### **3. Change Template Files**

Replace the following files in the website template with your own content:

- $\circ$  cover.jpg  $>$  cover art for your content
- $\circ$  sample1.png, sample2.png, etc > the sequential pages of your

クリックしたら、 以下の画面が出てきます。 そこからオニオンケットの テンプレートがあるので、 ダウンロードしてくださ い。(中身はhtmlファイル と複数の画像です。) それを参考に ご自身のコンテンツを 作ってください

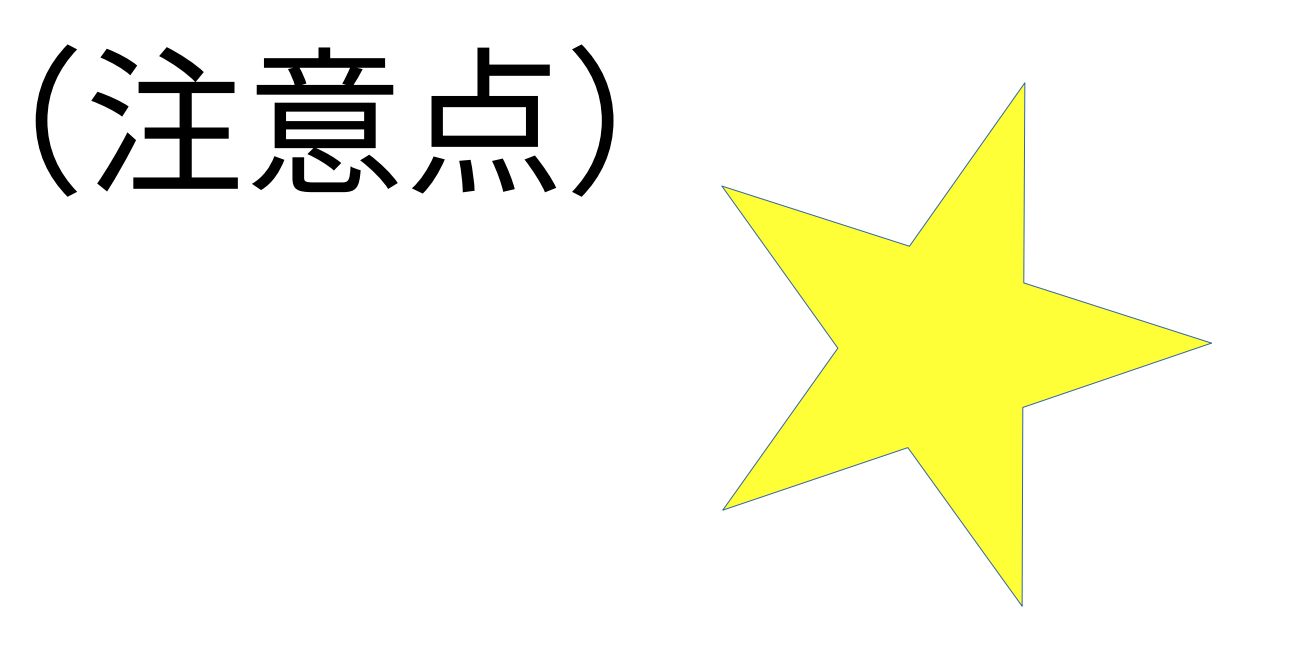

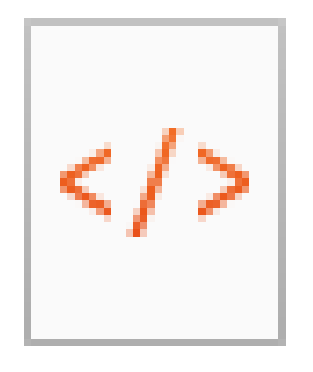

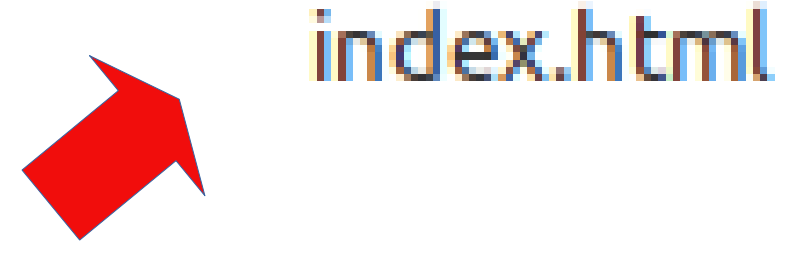

## (注意点)

・ファイル名がちゃんと"index.html"になっているか確認する。 (そうしないとちゃんとhtmlのコードが機能しない)

<!-- 以下に「sample3.png」を、作品第3ページのファイル名と入れ替える -->  $\langle$  -- Replace [sample3.png] with the filename of page 3 -- >

#### \*コードが抜けてないかちゃんとチェックしよう!

←</html>,</front>など抜けてないかチェック。 

 $*index.html \times$  $s/s$ <font color="white">  $\langle center\rangle$ <img src="tabako.ipg" width="500"> <!-- 以下に「サークル名」を自分のサークルの名前と書き換える  $\rightarrow$ <!-- Replace 「サークル名」with the name of your circle/artist name  $\rightarrow$ <h1><u>Home</h1></u><br/><br/>>> <!-- 以下に「作品名」を自分の作品のタイトルと書き換える  $\rightarrow$ <1-- Replace 「作品名」with the title of your work  $\langle h2 \rangle$ Back $\langle h2 \rangle$ <!-- 以下に「cover.jpg」を、作品カバーアートのファイル名と入れ替える  $\rightarrow$ <!-- 注:Torネットワークでは、スピードを犠牲にして匿名性を実現します。つまり、大容量 〈!-- ファイルを表示するのは非常に遅くなります。残念ながら、不可避の状況ですのでイメージ --> <!-- ファイルサイズを小さくしておいて下さい。分からない点があれば、オニオンケットの --> <!-- Sessionオープングループで問い合わせて下さい。 <!-- Replace Tcover.jpg] with the filename of the cover art for your work  $\rightarrow$  $\langle$ !-- Note: The Tor Network achieves privacy at the cost of speed. This means large -->  $\langle$ !-- files will be displayed very slowly. Since this is unavoidable, please try to --> <!-- to keep your image file size small. Feel free to ask in our Session Open Group -->  $\langle$  -- if you have any questions about this.  $\rightarrow$ img src(画像挿入の <!-- 以下に「sample1.png」を、作品第1ページのファイル名と入れ替える -->  $\langle$ !-- Replace [sample1.png] with the filename of page 1 --> コード)を使う際は、 <img src="kaba.jpg" width="500"><br> "kana.jpg"や"kenji.jpg" <!-- 以下に「sample2.png」を、作品第2ページのファイル名と入れ替える -->  $\langle$ !-- Replace [sample2.png] with the filename of page 2 --> のようにファイル名で <img src="kenji.jpg" width="500"><br> 書く。<img src="satoshi.jpg" width="500"><br>

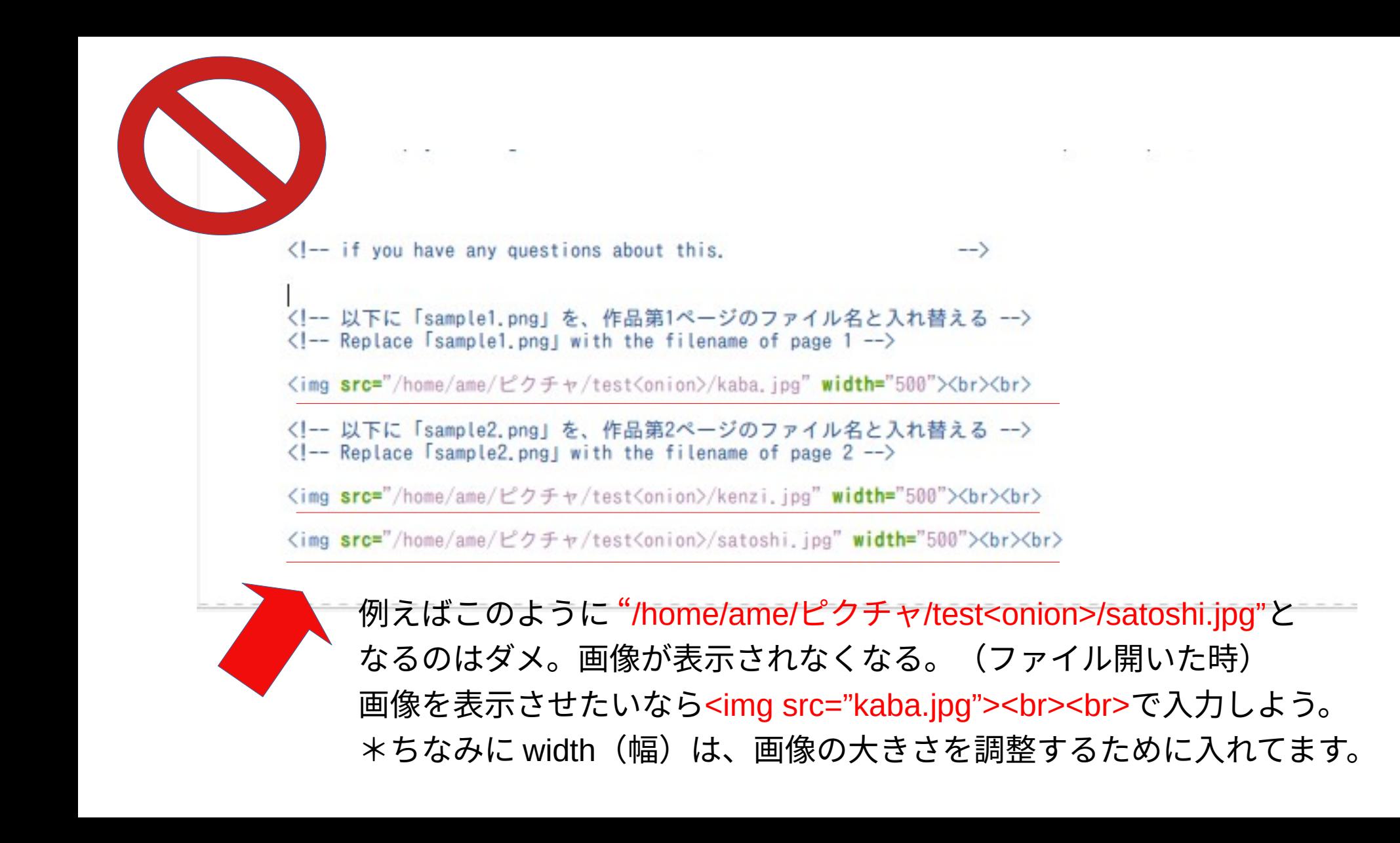

& Developer account

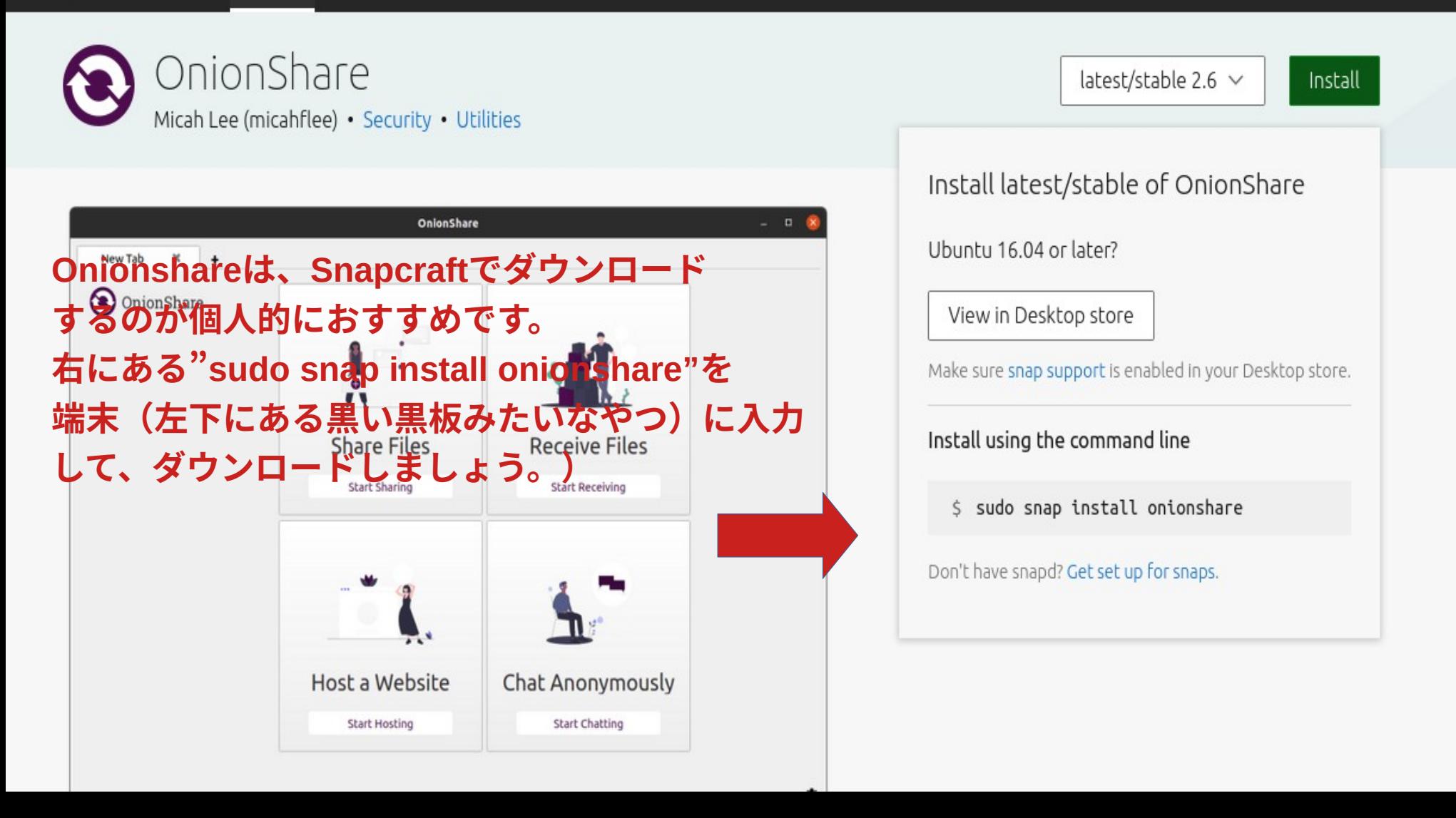

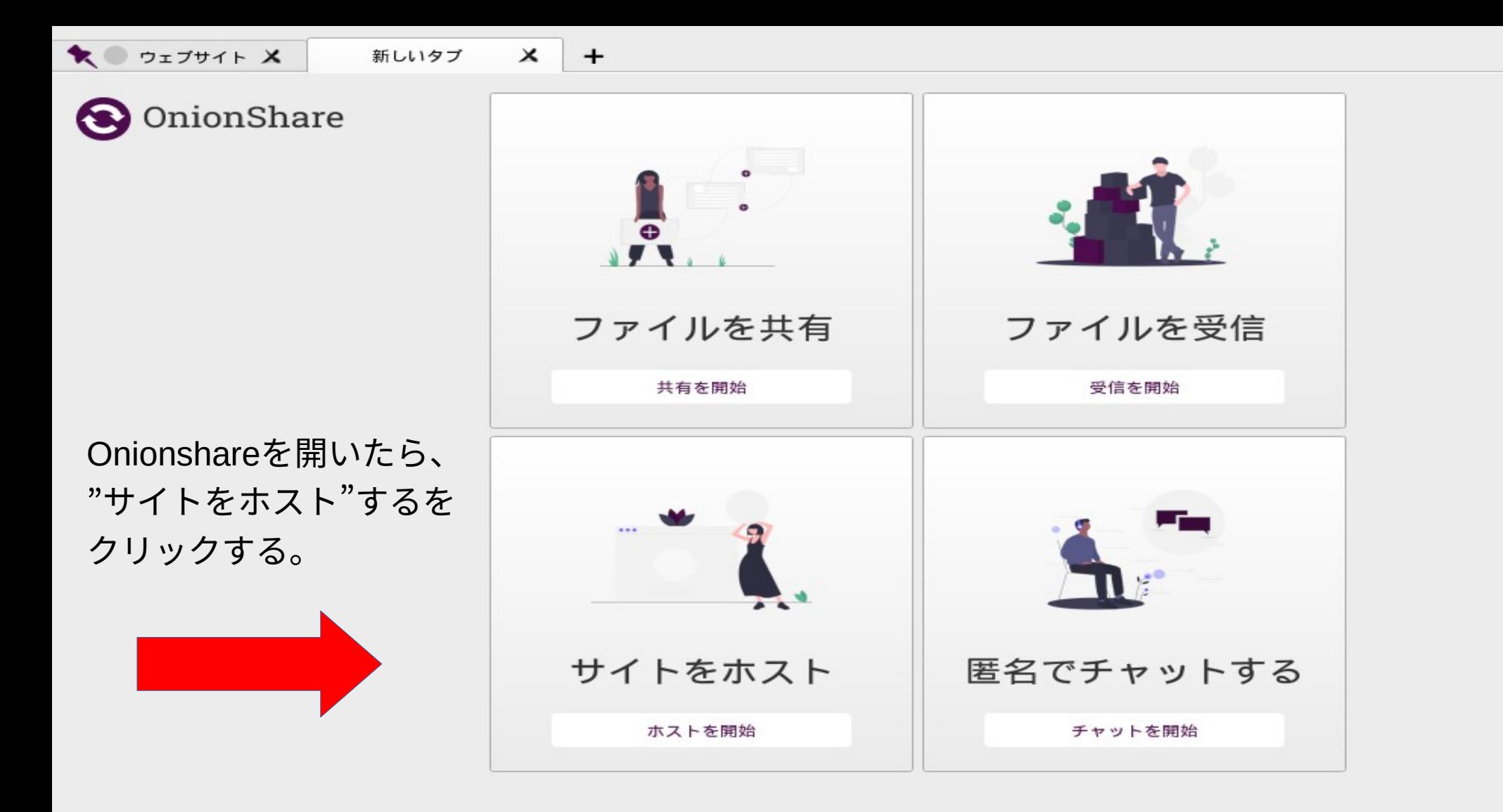

OnionShare

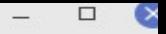

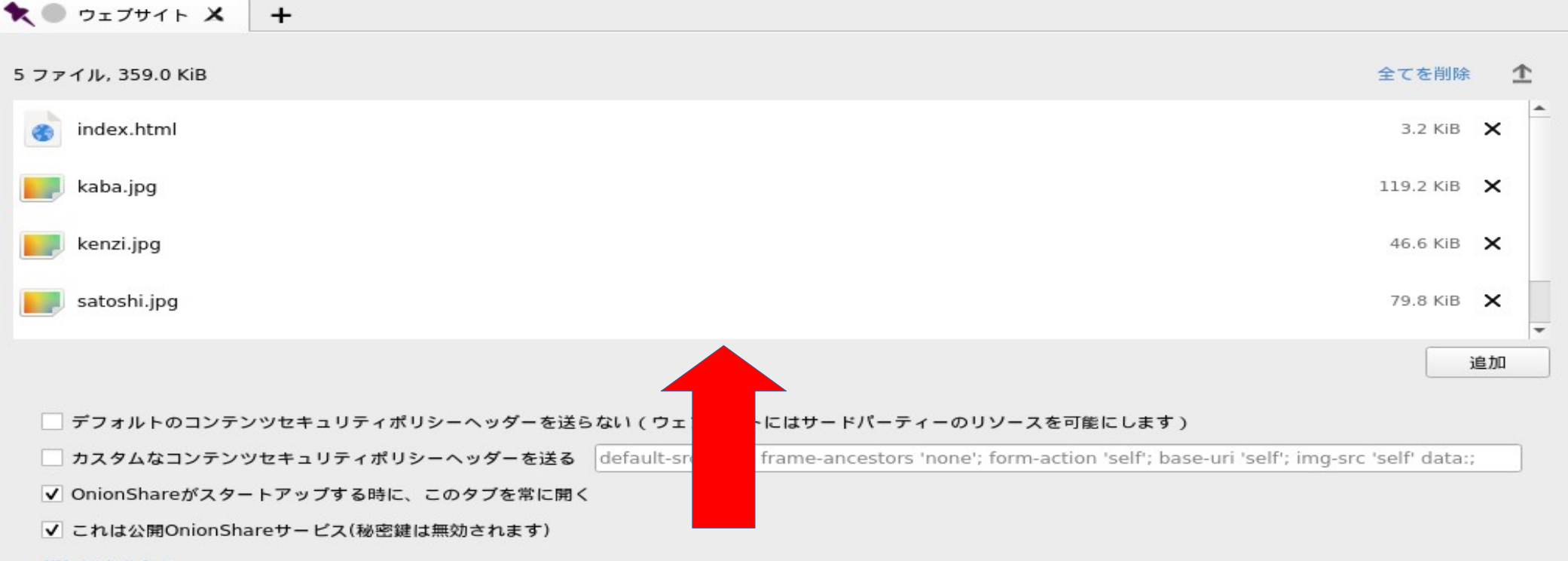

詳細設定を表示

共有を開始する

ちゃんとhtmlファイル内で使用した画像も含めて、 ドラッグして入れておく。 htmlファイルのみ入れても画像は表示されない。 設定はチェックがついてるところのみでOK。

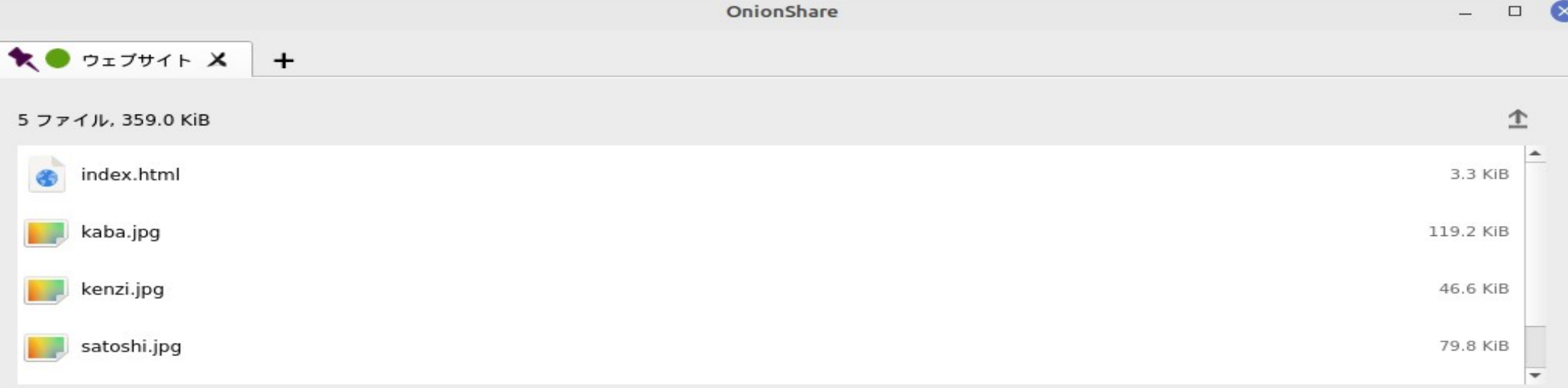

# "共有を開始する"となったら、画面がこのように なるので"アドレス"をコピーして、Tor browserの 検索エンジンにペーストする。 ちゃんとサイトや画像が表示されるか確認する。

#### 共有を停止する

このOnionShareアドレスを持つ限り誰でもはTor Browserを利用してこのサイトを訪れる: 1

以下に表示されるOnionShareアドレスを送る:

http://c5nyd65fqhsphl5mzjugibnsubugu6pbk6sbvzfrmebyyn7mkcqjeqqd.onion

QRコードを表示する アドレスをコピー

# おまけ

(ショートカットキー)

取り消し(Ctrlキー+Z )

ターミナル(端末)起動。( Cltrl + Alt + T )

ペースト(端末上)( Ctrl + Shift + V )

タブ切り替え ( Alt + Tab )

【Krita 】 "[ 。" と " ] む"のkeyで ブラシサイズ変更。

2●◎ 端末 ファイル(F) 編集(E) 表示(V) 検索(S) 端末(T) ヘルプ(H)  $c58a3raw@li6003:-S<sub>pwd</sub>$ /home/users/zz/c58/c58a3raw  $c58a3raw@lj6003:-$ls$ Downloads Pictures Templates Desktop mac Public Documents Music Videos win  $c58a3raw@lj6003:-S cd Documents/$  $c58a3$ raw@lj6003:~/Documents\$

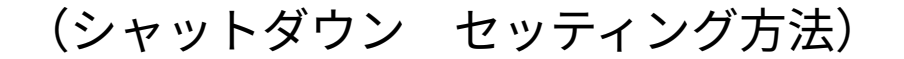

・まず画面左下にあるLinuxのマークを押す。

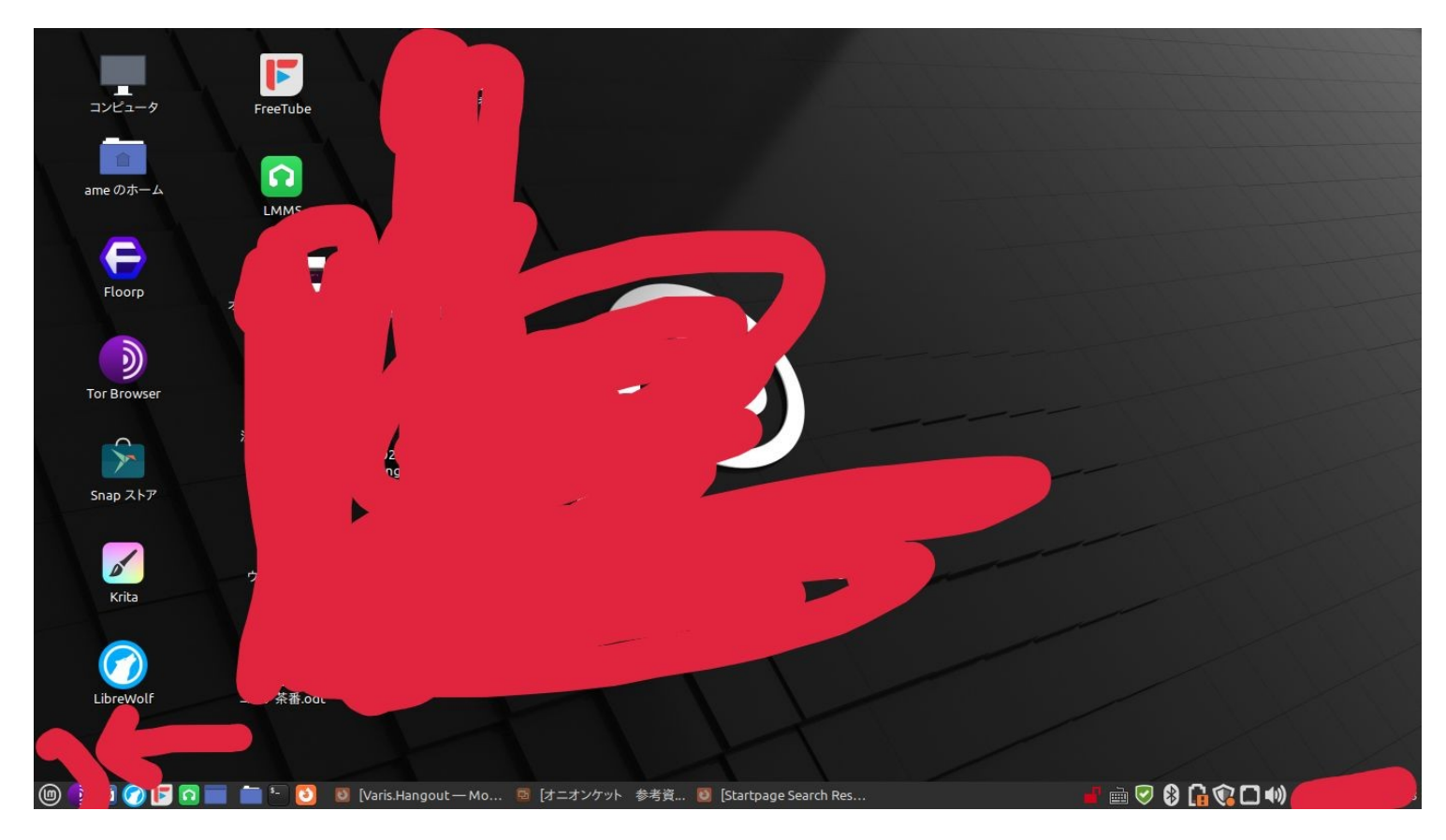

・そこから"コントロールセンター"を押し、"電源管理"を押す。

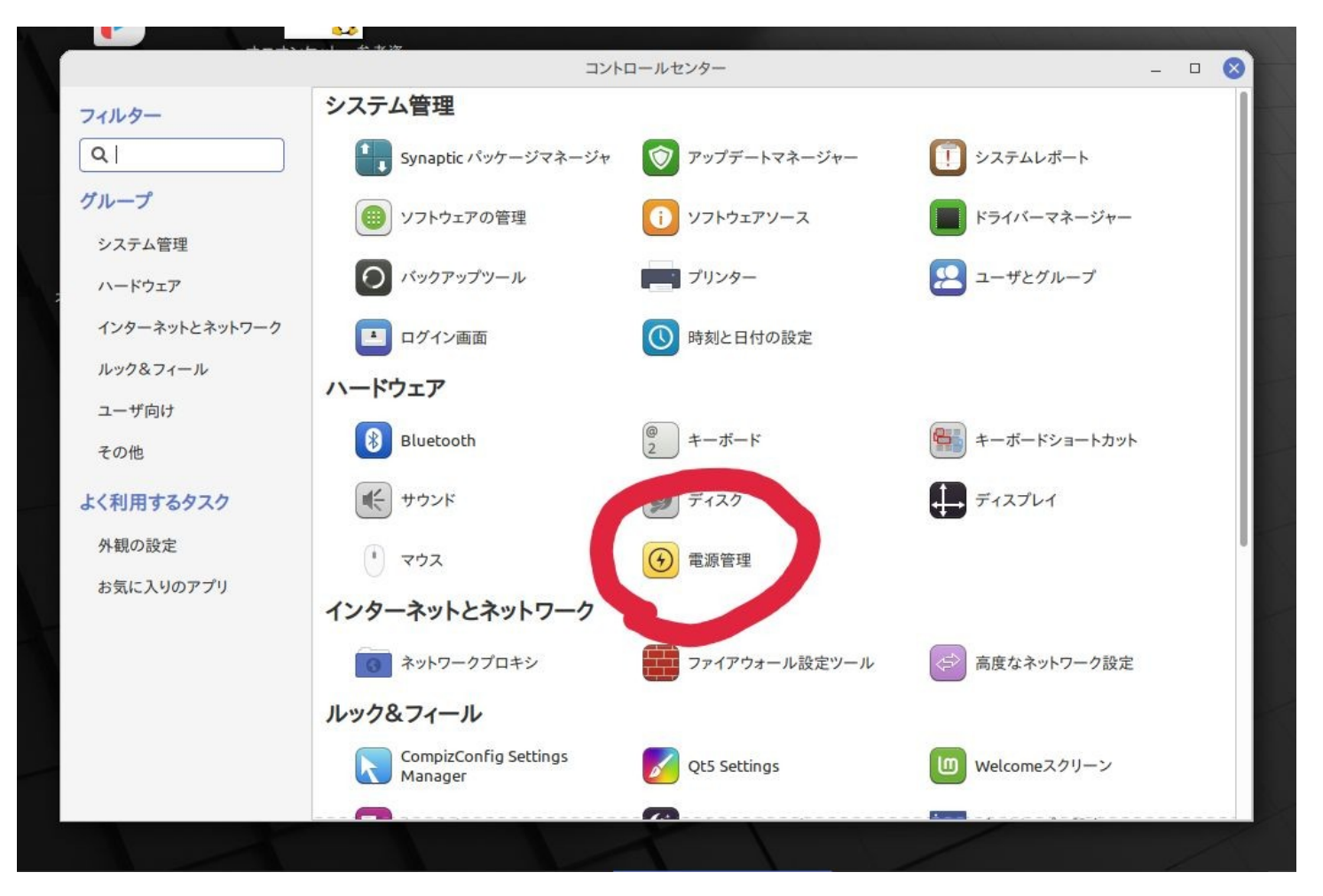

・電源管理の設定はこのようにする。開催期間の二日間PCをつけっぱにしておく。 (\*寝る時に眩しい場合は、タオルなどかけてブルーライトを消そう。)

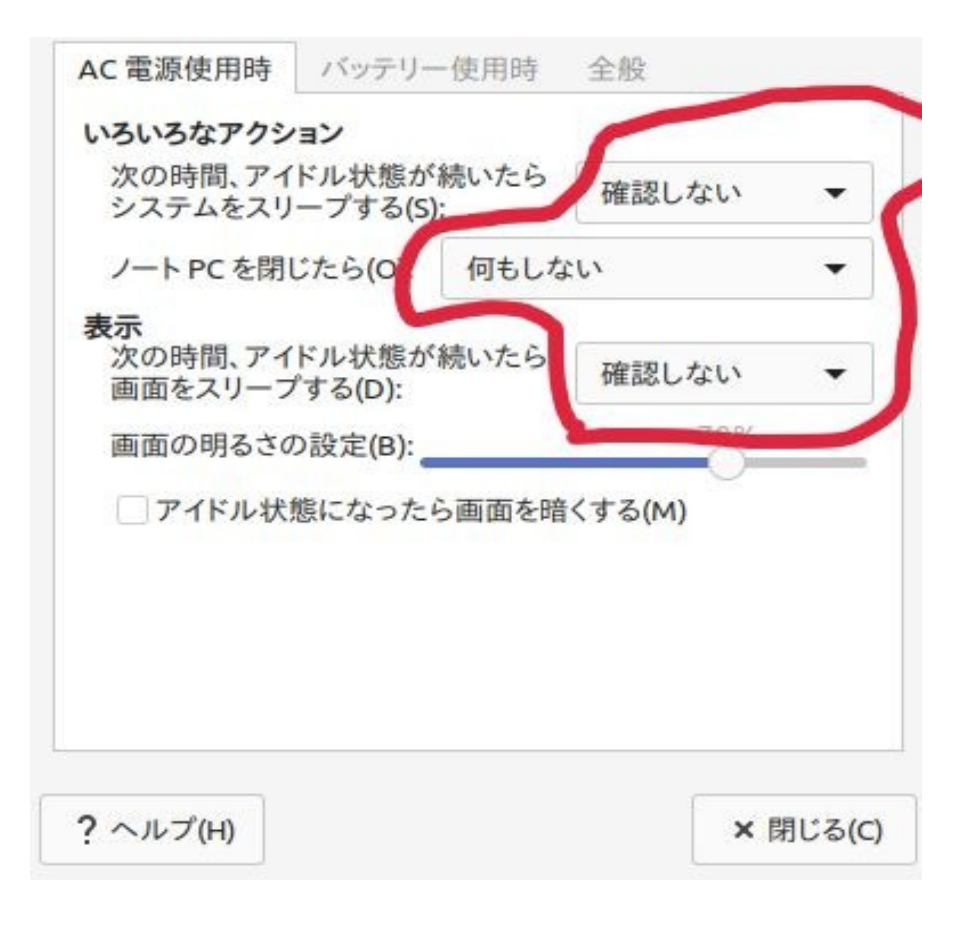

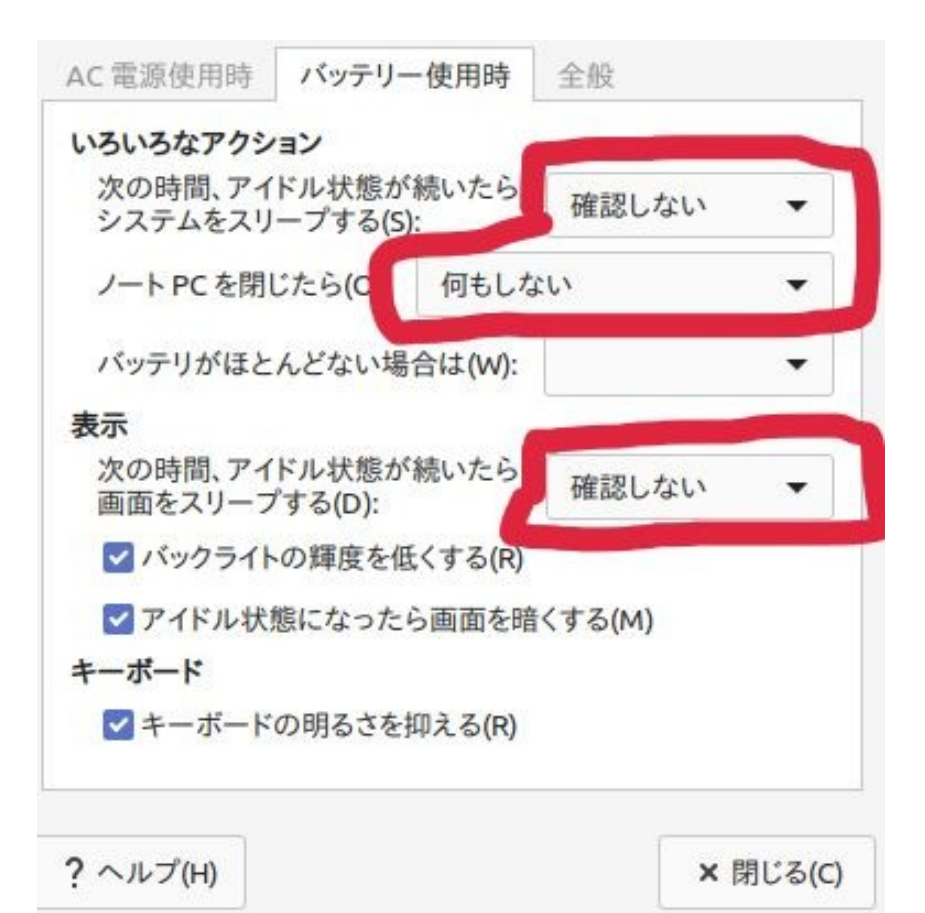

- ・もしビットコインで支援したい方は、ビットコイン、イーサリアムやモネロを 用意しとくといいかも。
	- また、個人的には受け取り用のウォレットを作りたい場合はAtomが一番簡単 かも。(捨てアドでも作れるので)
	- 寄付を受けたい方は、ウォレットのコードをご自身Webサイト内に 書き込めばいいと思います。

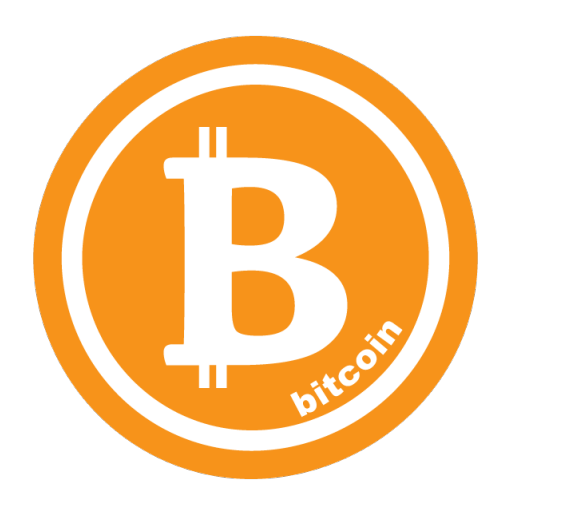

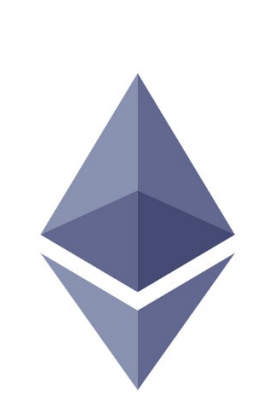

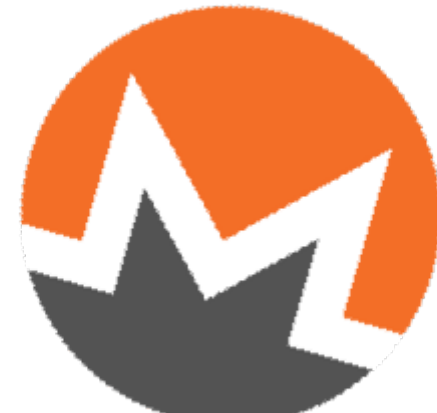

タッチパッドの無効化。

https://onl.bz/vpzp34W

Arch linux.jp (日本語でlinux問題を解決したい場合、このサイトが 役に立つそうです,知らんけど。)

https://www.archlinux.jp/

Linux 依存関係 解決。

https://onl.bz/7U9dcZe

\*"短縮URL"というサイトからURLを短縮しました。